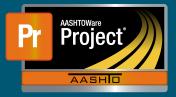

## Stockpile Example #1 – Lightpoles Stocked 100%

- 1 In this example, the Contractor stockpiles all the material necessary to completely install 100% of the Lightpoles on the Project
  - **a** Unit Price = \$3,000.00
  - **b** Current Quantity = 20
  - c Material Cost = \$1,000/unit
- 2 Create a new Stockpile by clicking on the 'Add Stockpile' button on the "Construction Stockpile Overview" page
  - a Enter a 'Description'
  - **b** Select the appropriate Item
  - c Enter current date in 'Recovery Date'
  - d Click 'Save'

| Ad             | d Construction Stockpile                            |  |  |  |
|----------------|-----------------------------------------------------|--|--|--|
|                | ✓ Contract: STCKPL2 - TRAINING CONTRACT FOR AWP C/M |  |  |  |
| Des            | scription*                                          |  |  |  |
| Lightpoles     |                                                     |  |  |  |
| lterr<br>Iterr | n Recovery Percentage                               |  |  |  |
| Q              | A014.53                                             |  |  |  |
|                | 0010 STREET LIGHT POLE                              |  |  |  |
| _              | covery Date                                         |  |  |  |
| 05/04/2021     |                                                     |  |  |  |

- 3 The system navigates to the "Construction Stockpile Summary" page for the new Stockpile
  - a Select the applicable material information for
    - i Material
    - ii Source
    - iii Facility
    - iv SMFMI Name

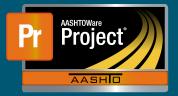

## Stockpile Example #1 – Lightpoles Stocked 100%

| Material QA<br>Begin typing to search or press Enter |  |  |  |  |  |  |
|------------------------------------------------------|--|--|--|--|--|--|
| Source                                               |  |  |  |  |  |  |
| Q Begin typing to search or press Enter              |  |  |  |  |  |  |
| Facility                                             |  |  |  |  |  |  |
| Q Begin typing to search or press Enter              |  |  |  |  |  |  |
|                                                      |  |  |  |  |  |  |
| SMFMI Name                                           |  |  |  |  |  |  |

- 4 In the lower portion of the page, the individual transaction(s) (initial/replenishments) are listed
- 5 To add a new transaction, click on the 'New' button. The system creates a new row.
  - a Enter an appropriate 'Comment'
  - **b** Enter the Invoice Number & Invoice Date
  - c Fill in the current date in 'Transaction Date'
  - d Indicate the 'Transaction Type'
  - e Enter the represented quantity in 'Invoice Quantity'
  - f Leave any additional information about the invoice under 'Invoice Description' if desired

| Transaction Type<br>INV<br>Y Transaction Num | Transaction Amt<br>20,000.00<br>Qty Posted to Dt | Transaction Dt<br>05/04/2021<br>Qty Pd to Dt | Current Quantity | Unit Price<br>Comments<br>Initial Invoice |   |                                 |
|----------------------------------------------|--------------------------------------------------|----------------------------------------------|------------------|-------------------------------------------|---|---------------------------------|
| Transaction Amount                           |                                                  |                                              |                  |                                           |   | Transaction Date ▼   05/04/2021 |
| Comments * 🔻                                 |                                                  |                                              |                  |                                           |   | Transaction Type                |
| Initial Invoice                              |                                                  |                                              |                  |                                           | Q | INV - Invoice                   |
| Invoice Number 🔻                             |                                                  |                                              |                  |                                           |   | Invoice Quantity                |
| 12345                                        |                                                  |                                              |                  |                                           |   | 20.00                           |
| Invoice Date 🔻                               |                                                  |                                              |                  |                                           |   | Invoice Description             |
| 04/28/2021                                   |                                                  |                                              |                  |                                           |   | Received invoice on 05/02/2021. |

- g Under "Project Item Distribution"
  - i Indicate the appropriate Project Item(s)
  - ii Enter the amount on the Invoice for the material stockpiled in 'Stockpile Amount'

| ✓ Project Item Distribution  |                   |  |  |  |
|------------------------------|-------------------|--|--|--|
| Item *                       | Stockpile Amount* |  |  |  |
| 0001 - STCKPIL2 000 - 0010 🔻 | 20,000.00         |  |  |  |

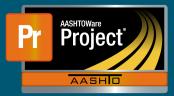

- 6 Determine the percent of work that can be completed if all the stockpiled material is installed for the Item
  - a Enter this percent in the 'Item Recovery Percentage' field
    - i In this example, when all the stockpiled material is used, the Contractor will have installed 20 Lightpoles on the Project and be 100% finished with the work for that Item
    - ii The system will initially pay the 'Invoice Amount' to the Contractor
    - iii As work is completed, the system will deduct partial payments from the Contractor so that the "Balance" of the Stockpile reaches \$0.00 when the sum of DWR Item Posted Quantity equals 100% of the Current Quantity
      - 1 DWR Item Posted Quantity = 20
      - 2 Current Quantity = 20 \* 100% = 20
      - **3** Pay Estimate Item Gross Amount = \$60,000.00
      - 4 Pay Estimate Item Net Amount = \$40,000.00
      - **5** Pay Estimate Item Stockpile Pay Amount = \$20,000.00

| Item Recovery Percentage * | Balance   |
|----------------------------|-----------|
| 100.00                     | 20,000.00 |